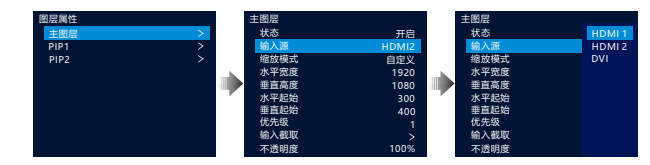

### • 按键切换输入源

在前面板的"CONTROL" 区域选择需要切换的图层, 短按图层对应的按键,图层 按键灯闪烁,液晶界面进入 图层属性界面。

在前面板的"INPUTS"区 域选择需要切换的输入源, 短按输入源对应的按键,即 可切换选择的图层输入源。

输 入 源",旋转旋钮选择输入源并按下旋钮确认。

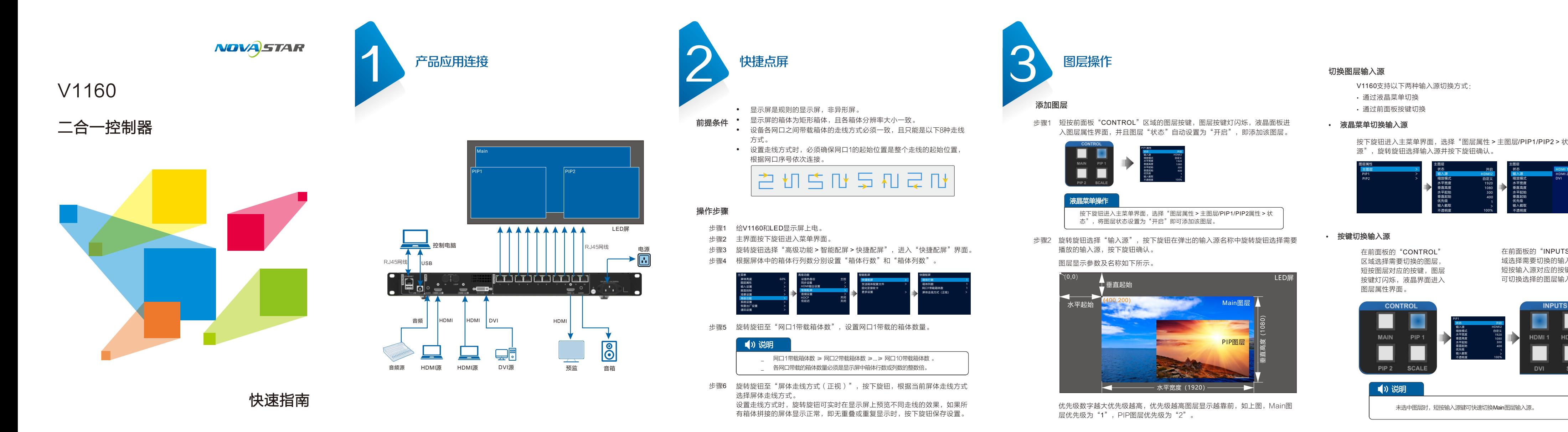

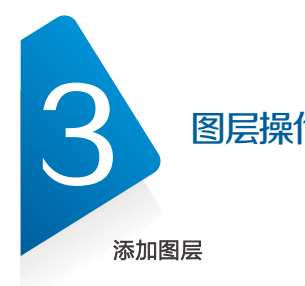

- 
- 

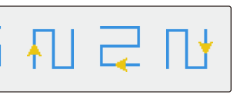

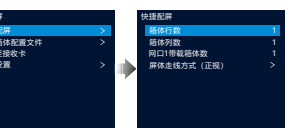

- 
- 
- 
- 

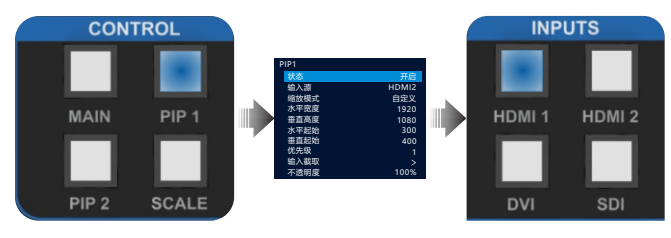

### 说 明

未选中图层时,短按输入源键可快速切换Main图层输入源。

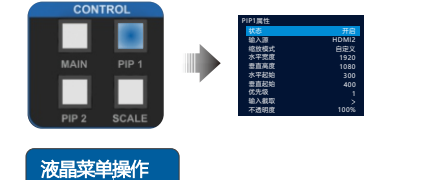

按下旋钮进入主菜单界面,选择"图层属性 > 主图层/PIP1/PIP2属性 > 状 态",将图层状态设置为"开启"即可添加该图层。

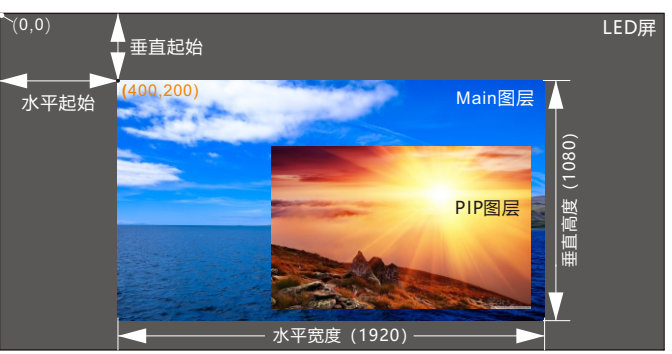

V1160支持以下两种输入源切换方式:

- 通过液晶菜单切换
- 通过前面板按键切换

## • 液晶菜单切换输入源

# 操作步骤

步骤1 旋转旋钮选择"场景设置 > 场景1 ",弹出场景1操作选项。 步骤2 旋转旋钥选择"保存",按下旋钥确认。

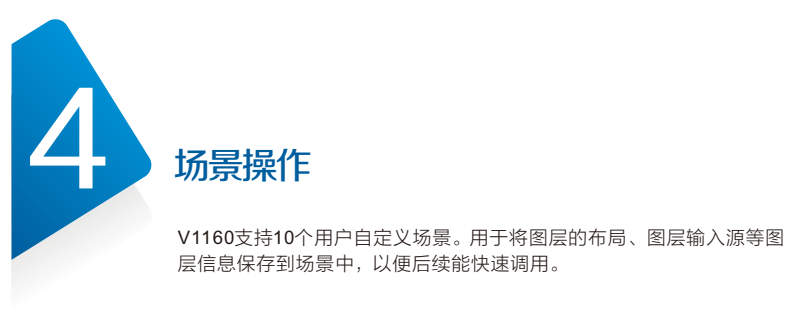

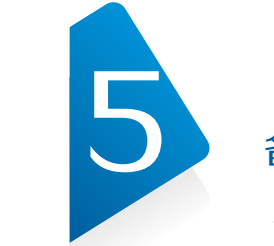

## 前提条件

步骤1 旋转旋钮选择"场景设置",按下旋钮进入场景列表。 步骤2 旋转旋钮选择"已存"的场景,按下旋钮进入场景操作界面。 步骤3 选择"加载",按下旋钮,可将选中场景中图层信息加载应用到LED屏。

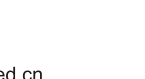

http://www.novastar-led.cn 地址 : 西安市高新区科技二路72号西安软件园零壹广场DEF101<br>申话 : 029-68216000

 $|400 - 696 - 0755|$ 

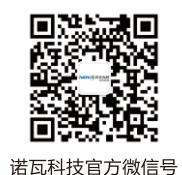

已完成图层大小,图层位置等图层信息的配置。

V1160设备备份的连接方式如下图所示。设备连接完成后,在设备液晶菜 单"高级功能 > 设备热备份" 中, 将两台设备的"设备热备份"选项分 别设置为"主控"和"备份"。

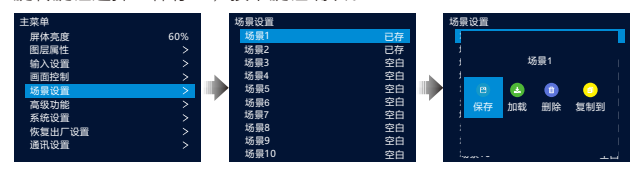

- 保存:将当前图层配置信息保存到选定的场景中,若选中的场景已保 存,则将场景中图层信息替换为新的图层信息。
- 加载: 将所选场景的图层信息加载应用到带载的LED屏上。
- 删除: 删除选中的已保存的场景中的图层信息。
- 复制到: 复制当前场景到另一个场景中。

V1160支持网口间进行备份,设置网口间备份时,需要在NovaLCT上进行设置。网 口备份连接如下所示。

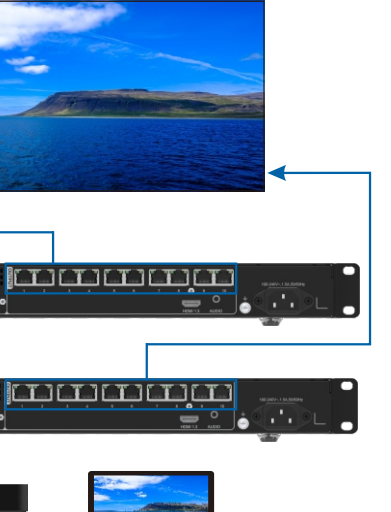

V1160支持网口间进行备份,设置网口间备份时,需要在NovaLCT上进行 设置。登录NovaLCT后,选择"显示屏配置 > 发送卡",在"发送卡"配 置界面的"冗余"区域进行网口备份配置。

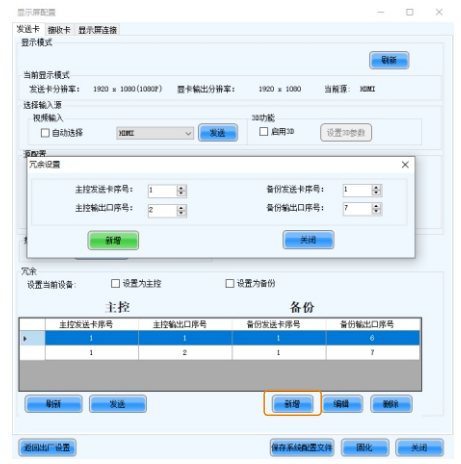

- 步骤1 单击"新增",进入"冗余设置"界面。
- 步骤2 在左侧主控输出口序号中选择主输出网口,在相应的备份输出口序号中选 择当前主控输出网口的备份网口。
- <sub>步骤3</sub> 单击"新增"完成一个网口的备份配置。

添加场景

# 加载场景

视频源

# 5 备份连接操作

V1160支持2种备份方式,即设备备份和网口备份。

# 设备热备份

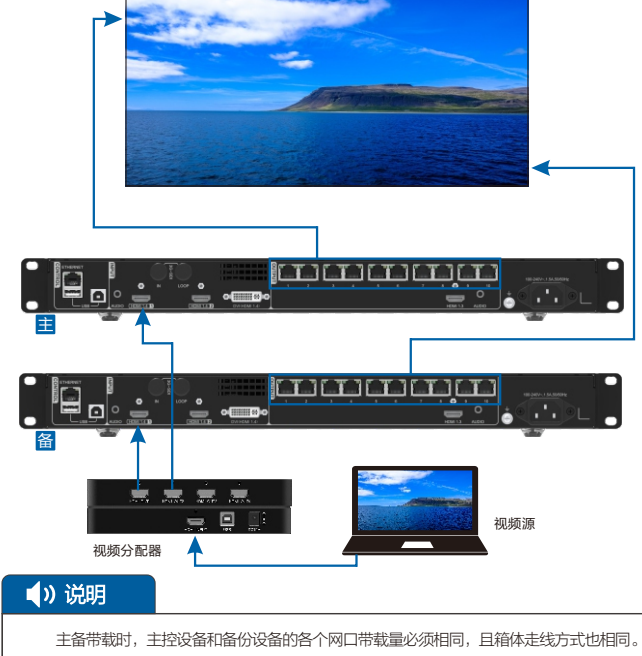

主备设备中图层及图层属性的参数设置必须保持一致。

网口备份

 $\overline{\phantom{a}}$ 

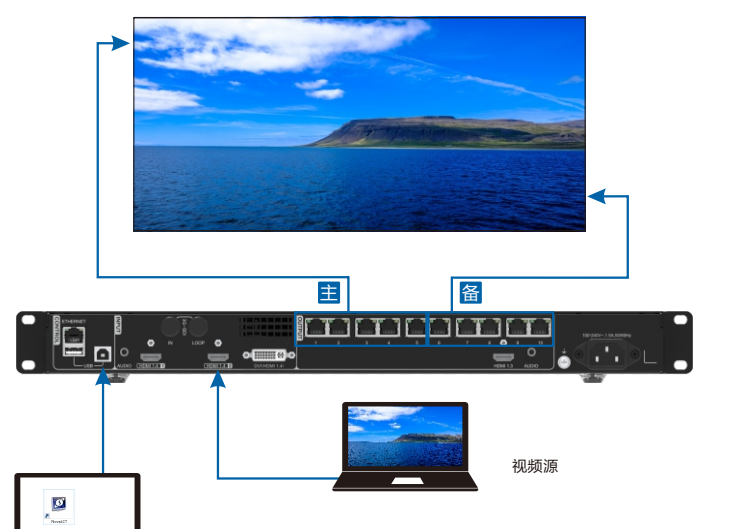

重复步骤2~步骤3,可依次完成其他网口的备份配置。